## **SONY TJ-27 重置後,重新啓動 CHOS** 中文的步驟

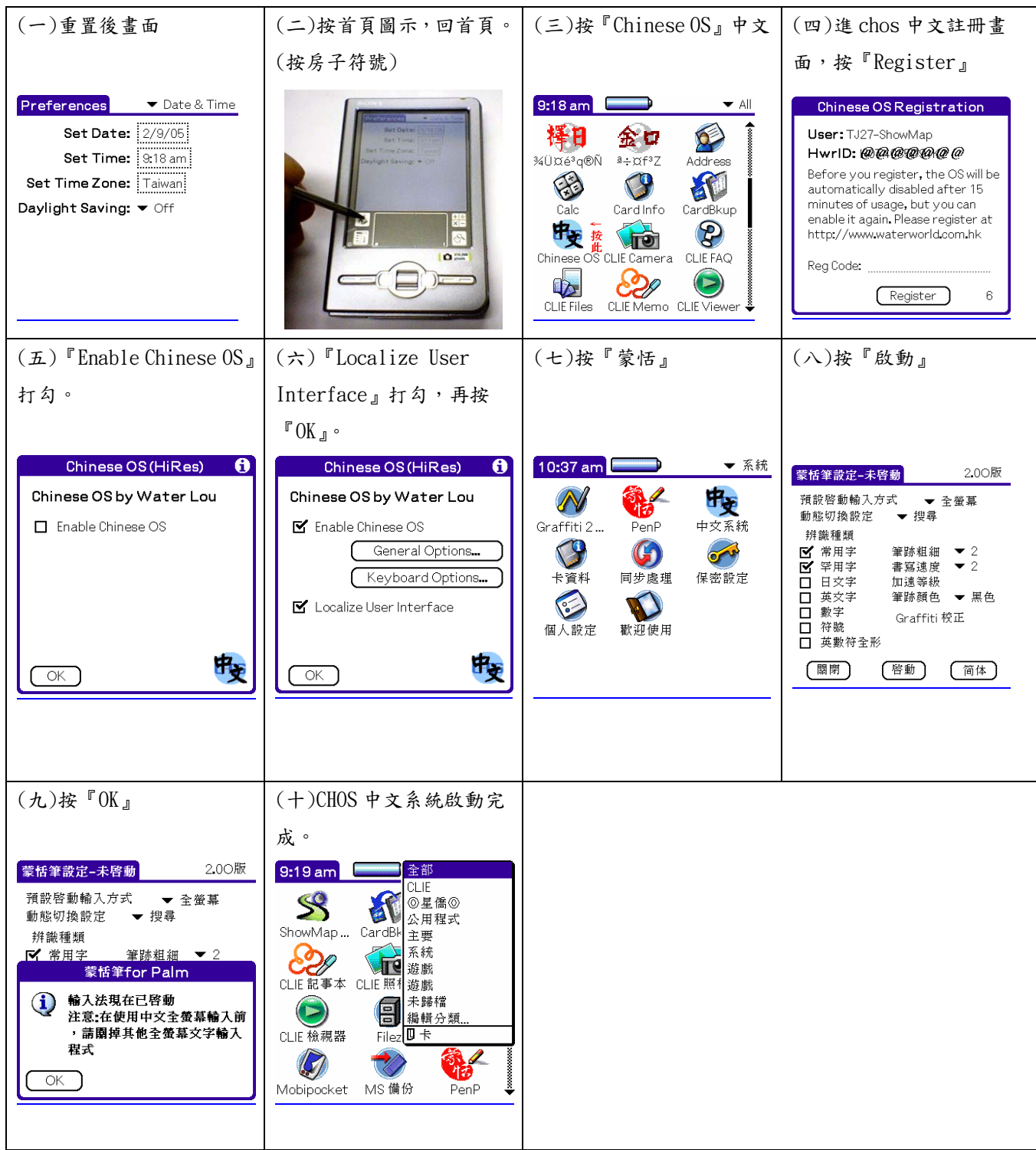

## 如何切換 『**Palm OS®** 標準畫面』及『**CLIE Launcher** 畫面』

## 各部分的所在位置

提示如果沒看到以下畫面,請觸點 (首頁圖示)來顯示 CLIE Launcher。

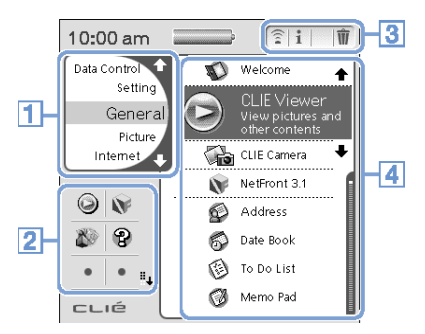

- **1**.CLIE Launcher 組別目錄。
- **2**.CLIE Launcher 目錄畫面。最愛的應用程式(捷徑)
- **3**.應用程式管理員圖示
- **4**.應用程式圖示目錄

## 切換至 **Palm OS®** 標準畫面

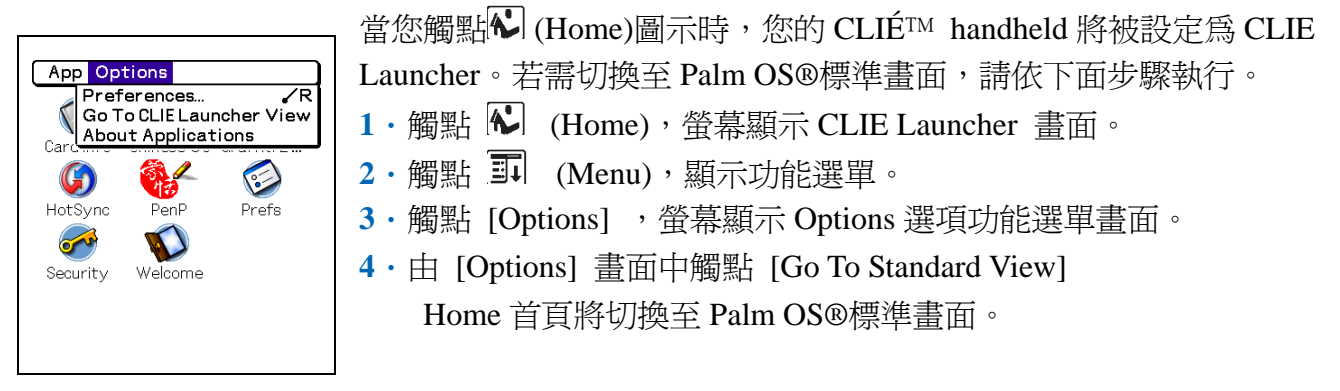

觸點此處顯示功能選單。 觸點此處可選擇需顯示的類別。

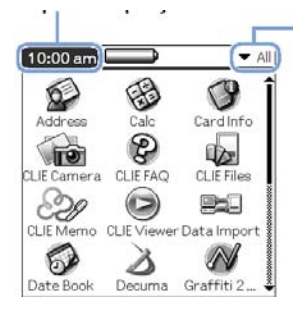

提示 您可以觸點 (Home) 首頁圖示來依順序顯示各個顯示類別。 **Note** 

Palm OS® 標準畫面分類方式與 CLIE Launcher 組別不同。